[Web](https://zhiliao.h3c.com/questions/catesDis/23)页面 **[zhiliao\\_vhNCR](https://zhiliao.h3c.com/User/other/23559)** 2018-11-25 发表

### 组网及说明

**1 环境搭建及连接方式**

#### **1.1 适用产品系列**

本案例适用于如ICG5000G、ICG5000T、ICG6000系列的路由器。

#### **1.2 需要的工具及软件环境**

l 网络可达:管理终端电脑需要与设备之间实现网络互通,可直连、也可不直连。首次登录建议直连, 待设置好上线后,可以实现远程图形化管理。

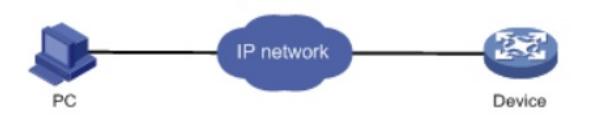

l 浏览器:推荐版本IE 9及以上版本、Google Chrome 35.0.1916.114及以上版本。同时需要注意兼容 性设置,否则可能会导致页面显示不出来或只能显示部分内容。

I 使用IE浏览器打开设备web后,需要在浏览器的"工具---兼容性视图设置"添加此网站,然后再重新打开 浏览器登陆设备。

### **1.3 设备管理地址**

l 设备出厂时已经默认启用了HTTP服务, LAN口的IP地址为192.168.0.1/24; 使用浏览器打开https://19 2.168.0.1, 默认登陆账号密码均为admin。初始登陆时, 要把终端接在设备的Bridge接口(二层接口, 绿色)

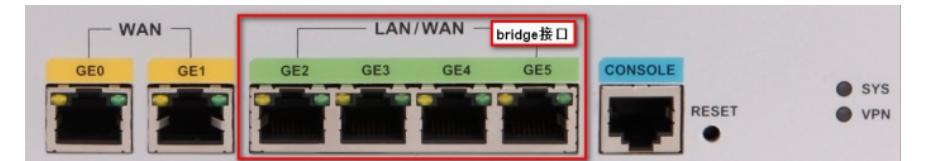

l 电脑侧:网线连接电脑网卡,配置与设备管理地址同网段的IP地址或者配置自动获取地址。以win7系 统为例:依次打开"控制面板"—"网络共享中心"—"更改适配器设置"—右键"本地连接"—"属性",打开如下 对话框,选择Internet 协议版本4 (TCP/IPv4),点击"使用下面的IP地址",手工配置与设备管理IP同网 段IP。

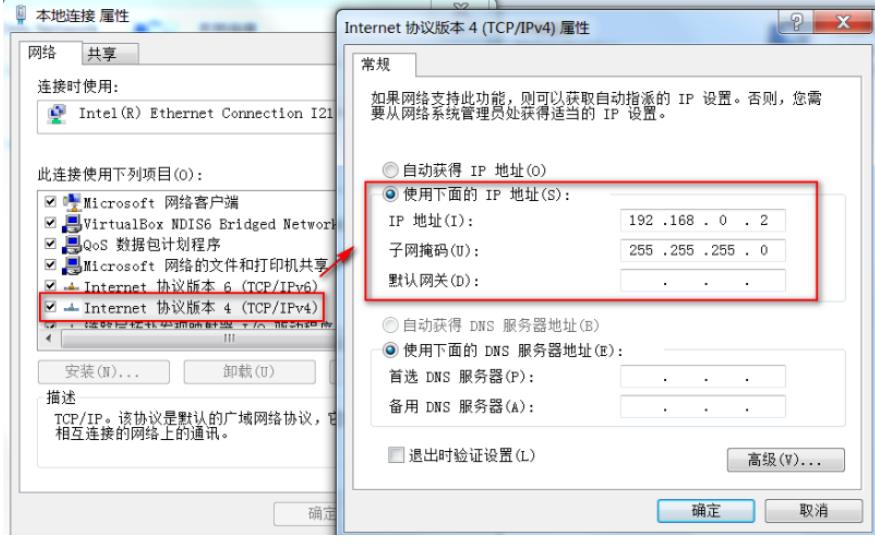

## 配置步骤

**2 登录及密码修改方法**

### **2.1 使用浏览器登录**

# 打开浏览器, 地址栏输入[https://192.168.0.1](https://192.168.0.1/), 打开登录界面, 输入默认用户密码即可登录, 账号密 码均为小写admin。

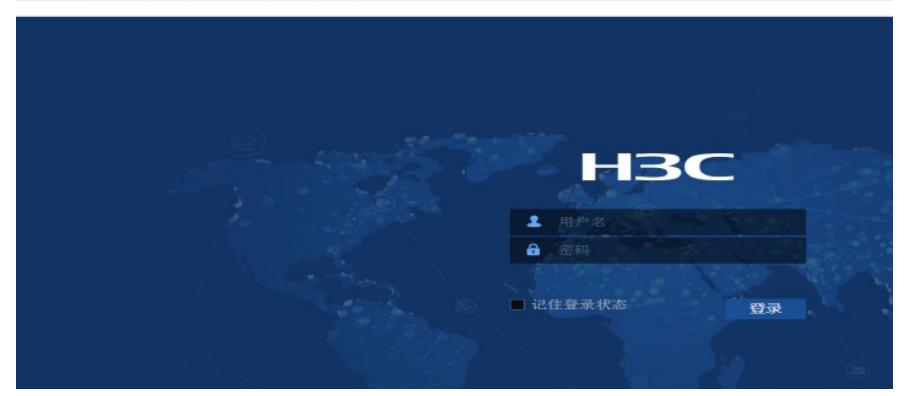

# **2.2 修改Web网管密码**

#在登陆页面右上角,点击登陆账号,然后点击"设置"按钮。

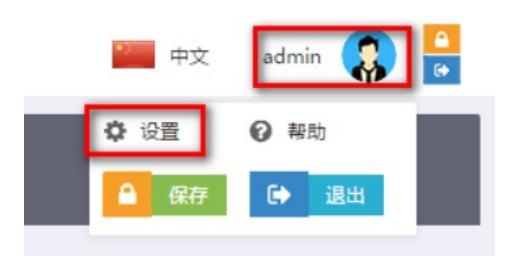

# 在弹出来的"修改管理员"的页面直接重新配置新密码, 点击确认即可。

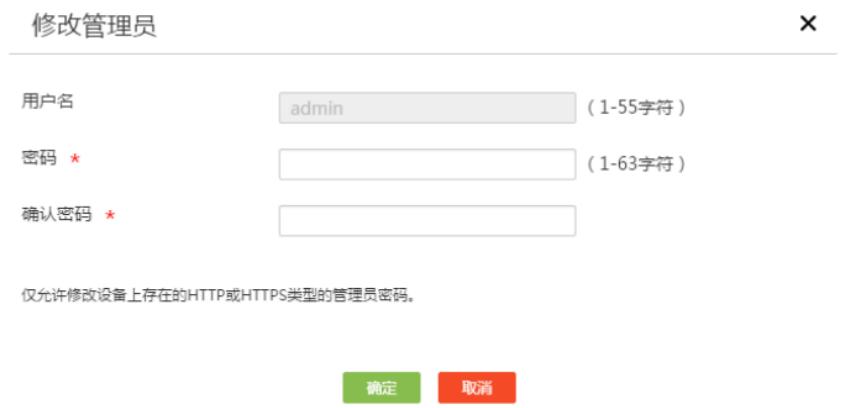

配置关键点